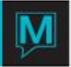

## Owner Module Online Documents Quick Reference Guide

Published Date: November 15

## Introduction

This document outlines the method of configuring Maestro and up-loading Owner Statements in an .HTML format to Reswave.

Setup - Crystal Owner Statement to HTML

Owner Statements to .HTML

- → Begin on the Owner Management Maintenance Main Screen
- → Select the Setup menu
- → Select Third Party Reports Defaults to display the following screen.

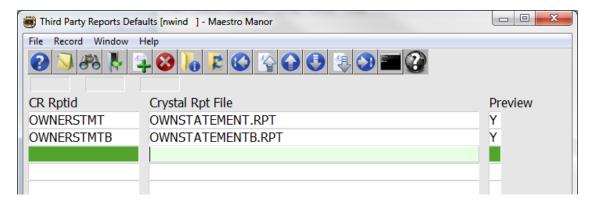

Add the "Ownerstmtb" exactly as seen Above to your existing setup.

Owner On-line Document Setup

- → Begin on the Owner Management Maintenance Main Screen
- → Select the Setup menu
- → Select Owner On-line Documentation to display the following screen.

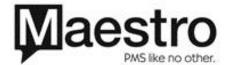

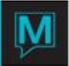

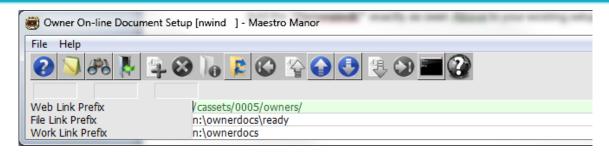

Complete the fields using the information below

| Field Name       | Description                                                                |
|------------------|----------------------------------------------------------------------------|
| Web Link Prefix  | This should be a location on a public webserver where the HTML             |
|                  | statements will be stored.                                                 |
|                  | example : http://clientwebserver/folder                                    |
| File Link Prefix | The directory on the server where the HTML files will be saved by Maestro. |
| Work Link Prefix | The working directory on the server used by Maestro.                       |

Setup - Crystal Export and required dlls

The workstations that will be publishing the Owner Statements will require Crystal Export functionality. Have your local IT department contact Maestro Support to get this configured if not already in place.

Beyond the usual .dll files required for Crystal Export, the following .dll files need to be in the n:\exe folder.

- U2fhtml.dll
- Exlate32.dll

Publishing Owner Statements to Reswave

After completing the required setup, run the Owner Statement program as usual.

"Owner Maintenance>Reports>Owner Statement Report."

When asked by Maestro if you want your statements published online, click YES.

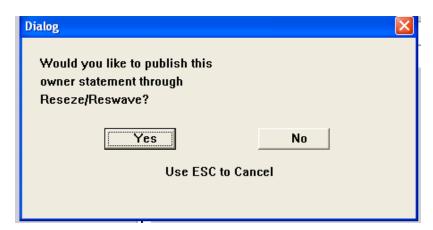

**NOTE:** Publishing the statements online creates files in the folder specified in *Owner On-line Document* > *File Link Prefix*.

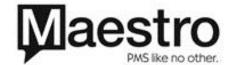

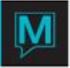

## Copy the .HTML files to your Web Server

Maestro will 'Publish' the .HTML statements and an accompanying .jpg file to the folder specified in **Owner Management Maintenance>Setup>Owner On-line Document > File Link Prefix.** You must copy all of the files produced by Maestro into the folder on your Webserver that was specified **Owner Management Maintenance>Setup>Owner On-line Document > WebLink Prefix**.

Restart your Reswave Interface

Restarting your Reswave interface will 'push' this new HTML Owner Statement details out to the Reswave server, making them available on line.

**NOTE:** *Restarting your Reswave interface* creates a new button on the Owner's Reswave page called "Document Links". Click on this link to access the on-line documents.

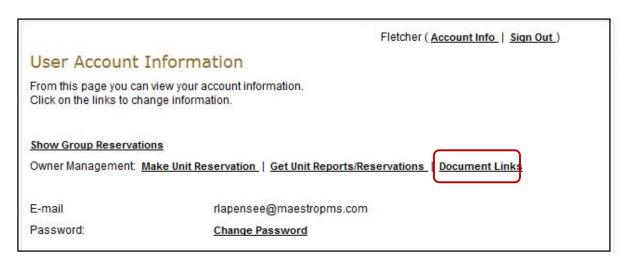

Adding Non-Maestro generated Documents to the Owner Online View.

It is possible to add non-Maestro generated .pdf documents to the available documents that Owners call view when logged into Reswave. Properties can add documents to the following setup screen.

Step 1: Login to Owner Management>Reports>Owner Documents Links.

To Add non-Maestro reports:

- → Begin on the Owner Management Main Screen
- → Select the Reports menu
- → Select Owner Document Links to display the following screen.

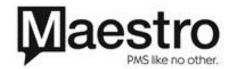

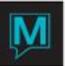

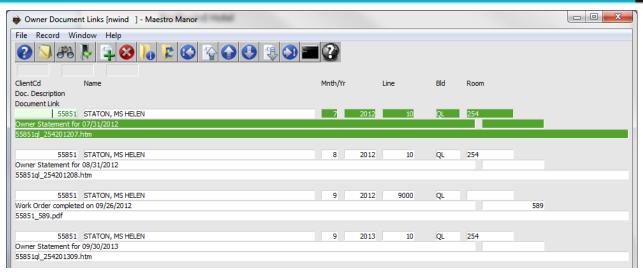

| Field Name       | Description                                                                                  |
|------------------|----------------------------------------------------------------------------------------------|
| Client Cd        | The client code of the owner.                                                                |
| Name             | Name of the owner, display only.                                                             |
| Mnth/Yr          | The month and year of the document                                                           |
| Line             | The line number of the document. Each document should have a unique number (10, 20, 30, etc) |
| Doc. Description | Document description, this will appear in Reswave                                            |
| Document Link    | The file name of the actual document.                                                        |

**Step 2**: Save copies of the .pdf files to the same folder as your HTML files (the webserver folder is specified in the *Owner Management Maintenance* >*Setup*>*Owner On-line Document* screen).

Step 3: Restart your Reswave interface.

Uploading Owner unit Workorders to Reswave

Step 1: To upload Owner unit Workorders to Reswave:

- → Begin on the Work Order Management Main Screen
- → Select the Reports menu
- → Select Work Order Batch Report to display the following screen..

**Step 2:** Look up (F8) on the Forms Header Id and select 'WorkOrder'.

**Step 3:** Select which Work Orders should be included by selecting Work Order Status, Building and Room number. Look up (F8) to select from available options. Blank for All.

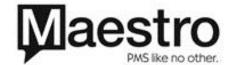

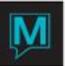

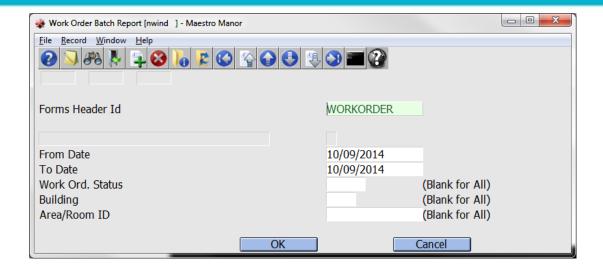

**Step 4:** Maestro will 'Publish' the Workorders to the folder specified in **Owner Management Maintenance>Setup>Owner On-line Document > File Link Prefix.** 

Copy <u>all</u> of the files produced by Maestro into the folder on the property Webserver that was specified Owner Management Maintenance>Setup>Owner On-line Document > WebLink Prefix.

Step 5: Restart the Reswave interface.

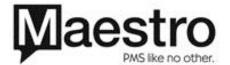